### **TMF**

Navigation, IFR

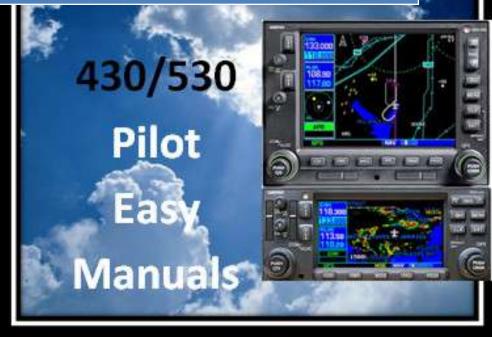

2013

James D Price

**TMF** 

# Activating a new leg while on a vector to intercept an airway, or the method

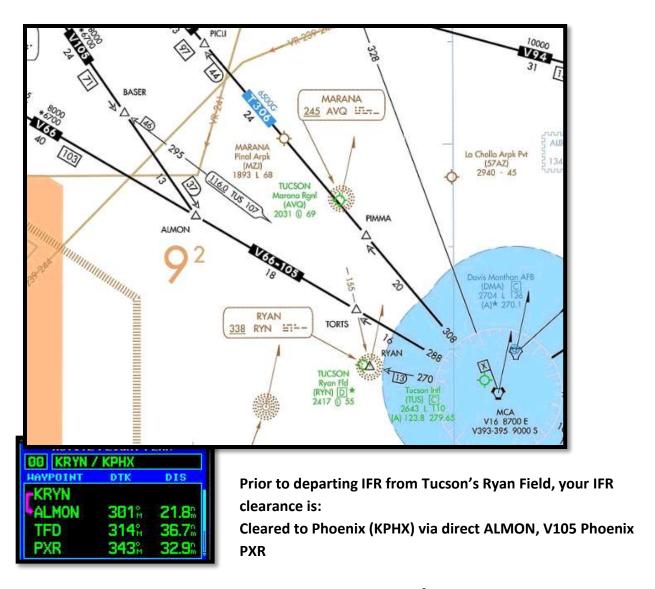

After takeoff, departure control clears you to fly heading 320° and intercept V105.

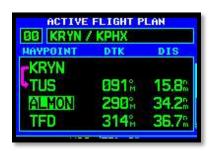

V105 starts behind you, at the Tucson VOR (TUS). You'll need that to define V105.

Insert TUS in your flight plan, prior ALMON. (Highlight ALMON and enter TUS).

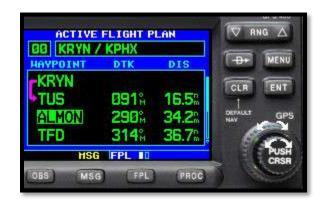

The new flight plan will take you back to TUS, with TUS as the TO waypoint, and then V105 to ALMON.

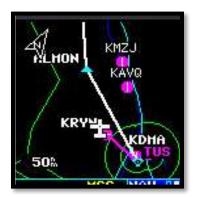

#### To change that:

Highlight ALMON, the next fix on V105, and . . .

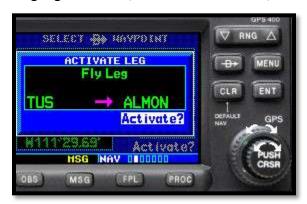

Press DCT DCT and ENT

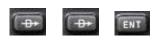

Pressing activates the TUS to ALMON leg of your flight plan, (V105). NOTE V105 is now in magenta. ALMON is now your TO waypoint (FROM TUS).

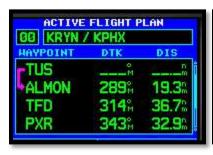

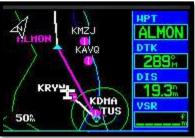

Place  $289^{\circ}$  in the CDI/HSI and intercept V105

#### Inserting a User Waypoint

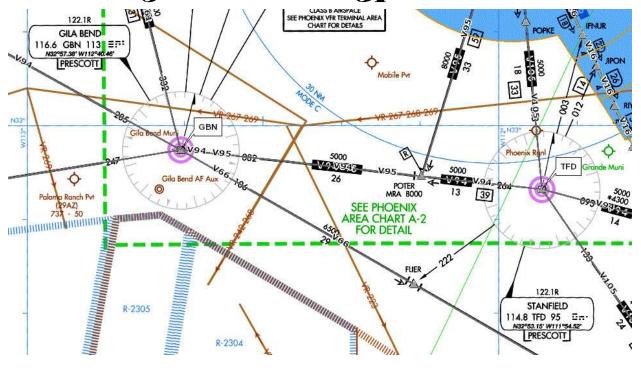

**SITUATION:** Your route of flight includes Stanfield VOR (TFD), then the Victor Airway to Gila Bend and then onward.

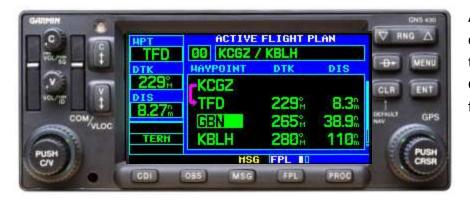

Approaching TFD, ATC clears you direct TFD, then the TFD 240° radial, to the GBN 100° radial, GBN, flight plan route.

Press the FPL key and activate the cursor by pressing the small knob (marked "PUSH CRSR").

Place the cursor over the fix you want your user waypoint to precede,

Turn the *small knob* one click to the right, activating the *WAYPOINT INFORMATION* screen.

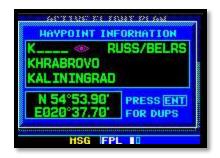

Using the small and LARGBE knobs, name the new point something unique, such as "GBN1" and press ENT.

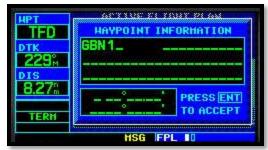

Since the GPS has never heard of *GBN1*, a small screen opens asking if you would like to create a new user waypoint?

Sure, you want to do that, so press ENT

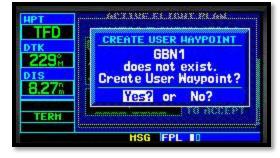

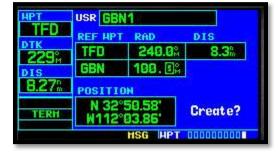

Move the

cursor over the top *REF WPT* box, and if TFD isn't there, put it there and press **ENT** 

NOTE: The cursor is advanced by pressing ENT throughout this sequence of events.

Enter 240.0 in the RAD box press FPL

Enter GBN in bottom REF WPT box & (*ENT*). Enter 100.0 in GBN's RAD box and press

The cursor will advance to the LAT/LONG position. Press

ENT

again. This will advance the cursor, highlighting

Create?

Again, press the ENT key.

The Flight Plan and map will now resemble:

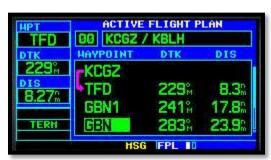

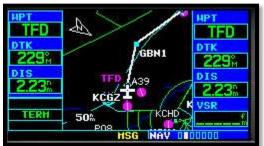

## CREATING A USER WAYPOINT USING LATITUDE & LONGITUDE

We could have created GBN1 using a desired LAT/LONG instead of two different radials. Press

ENT to advance the cursor to the "Position Box"

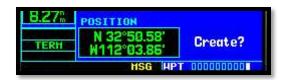

Use the small and LARGE knobs to modify the Latitude and Longitude.

Press ENT when finished.

This highlights

Create?

Press ENT to create GBN1 based on a LATITUDE/LONGITUDE.

#### Holding

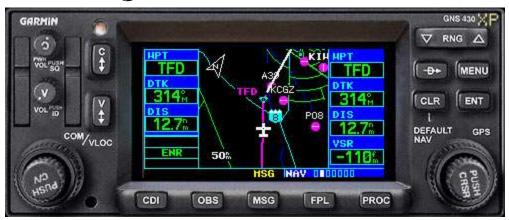

Enroute to Phoenix, approaching the Stanfield VOR (TFD), *ATC instructs: Hold south on the Stanfield 180° Radial* 

Press before you reach TFD. This will stop Waypoint Sequencing.

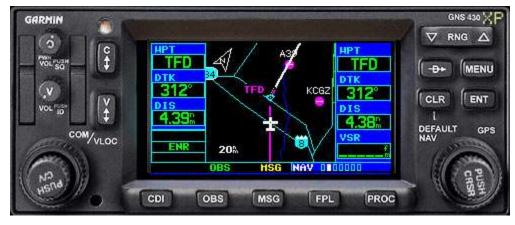

Notice that

"OBS"

appears over
the OBS
key

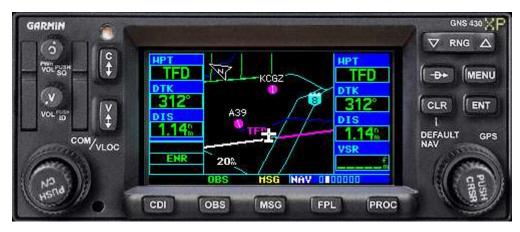

Crossing TFD, start a right turn and put the holding pattern inbound course – 360o – in your CDI/HIS. A line is now drawn from TFD on that radial.

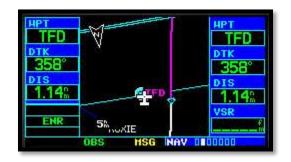

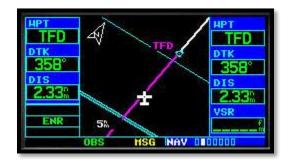

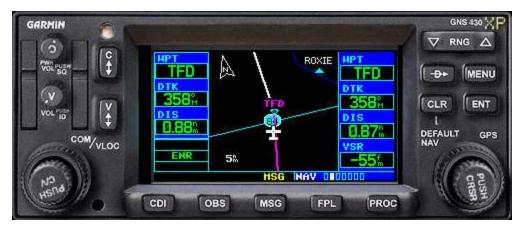

When cleared on course after crossing TFD, press the key.
Automatic waypoint sequencing is active.

Note:

Pressing the

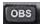

key inhibits the

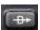

key.

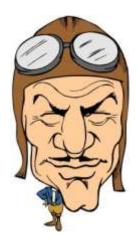

#### Other cool uses for the OBS key

As you approach your landing airport, you are cleared for a straight-in to runway 04.

Press the OBS key and put 040 in the CDI/HIS. This draws a line from the end of runway 04 and out to infinity. This is the straight-in final approach course.

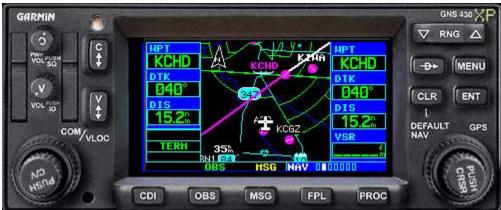

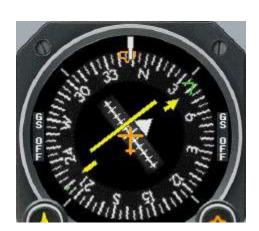